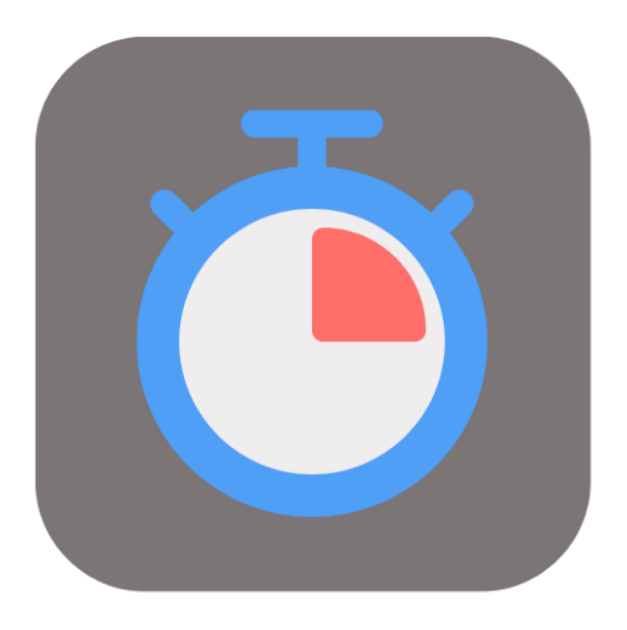

# **BEYOND SERVICETIMETRACKING**

# Handbuch

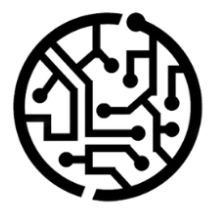

# **BEYONDIT GmbH**

Schauenburgerstr. 116 24118 Kiel Germany +49 431 3630 3700 hello@beyondit.gmbh

# **Inhaltsverzeichnis**

Über BEYOND [ServiceTimeTracking](#page-2-0) **[Einrichtung](javascript:void(0))** [Benutzerberechtigungen](#page-3-0) zuweisen Beyond [ServiceTimeTracking](#page-4-0) einrichten [Benutzerkonto](#page-5-0) hinzufügen [Funktionen](javascript:void(0)) Zeiten [erfassen](#page-6-0) Erfasste Zeiten [bearbeiten](#page-9-0) Startzeit [bearbeiten](#page-8-0) Endzeit [bearbeiten](#page-9-1) Erfasste Zeiten einem anderen [Arbeitsschein](#page-9-2) zuordnen Erfasste Zeiten in den Beleg [übertragen](#page-12-0)

# <span id="page-2-0"></span>**Über BEYOND ServiceTimeTracking**

# **Über diese Extension**

BEYOND ServiceTimeTracking ist eine Extension für Microsoft Dynamics 365 Business Central. Sie wurde entwickelt von:

# **BEYONDIT GmbH**

Schauenburgerstraße 116 24118 Kiel **Deutschland** [moin@beyondit.gmbh](mailto:moin@beyondit.gmbh) +49 431 [3630](tel:+4943136303700) 3700

**Beyond ServiceTimeTracking** ermöglicht es, Zeiten zu erfassen, die für die Erledigung einer Serviceleistung an einem Serviceartikel benötigt werden.

Die App bietet eine spezielle Benutzeranmeldung für Ressourcen, die an Zeilen in einem Servicebeleg arbeiten.

Die aktuellste Version dieser Dokumentation finden Sie unter dem folgendem Link: BEYOND [ServiceTimeTracking](http://docs.beyond365.de/pdf/BEYONDServiceTimeTracking_de-DE.pdf) Dokumentation.

Die in dieser Dokumentation beschriebenen Beispiele stellen nur einen Teil der Möglichkeiten da, die Ihnen die Lösung BEYOND ServiceTimeTracking bietet. Wenn Sie eine spezifischen Fall haben, den Sie über die Lösung abbilden möchten, nehmen Sie gern Kontakt zu uns auf.

#### **O** NOTE

#### **Keine Abhängigkeiten von oder zu anderen Apps**

Für die Verwendung von BEYOND ServiceTimeTracking sind keine abhängigen Anwendungen erforderlich, d.h. Sie müssen keine zusätzlichen Anwendungen installieren.

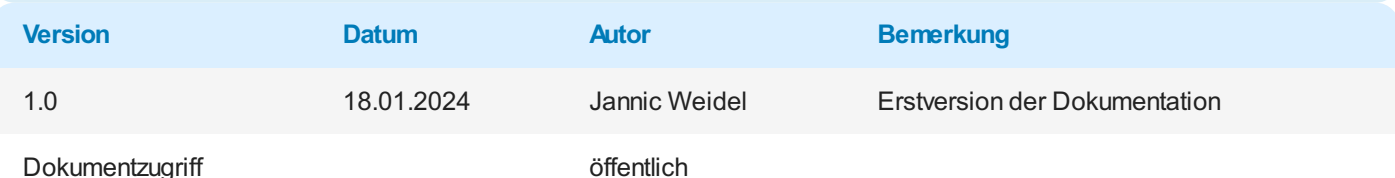

# <span id="page-3-0"></span>**Benutzerberechtigungen zuweisen**

Die folgende Beschreibung zeigt, wie Benutzerrechte für die Erweiterung **BEYOND ServiceTimeTracking** vergeben werden können. Die bereitgestellten Berechtigungssätze sind:

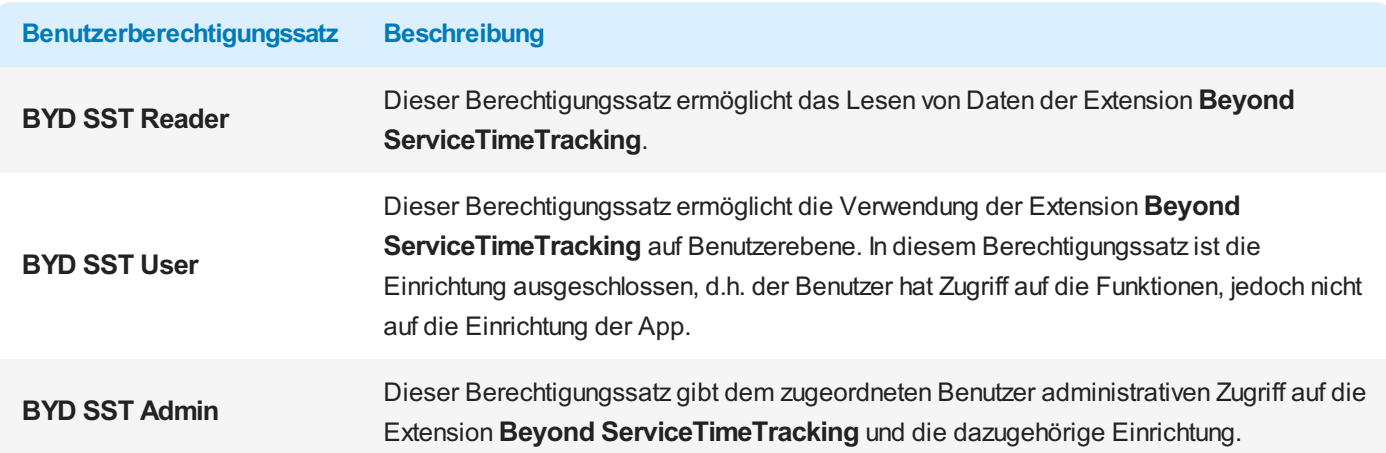

Um die Benutzerberechtigung für **BEYOND ServiceTimeTracking** einem Benutzer zuzuordnen, gehen Sie wie folgt vor:

- 1. Rufen Sie aus dem Rollencenter die Suchfunktion auf (**ALT+Q**).
- 2. Suchen Sie nach **[Berechtigungssätze](https://businesscentral.dynamics.com/?page=9802)** und klicken Sie auf das entsprechende Suchergebnis.
- 3. Die Seite **Berechtigungssätze** wird angezeigt.
- 4. Wählen Sie einen der oben genannten Berechtigungssätze aus der Liste aus.
- 5. Klicken Sie in der Menüleiste auf **Zugehörig** > **Zugriffsrechte** > **Benutzerberechtigungssatz nach Benutzer**.

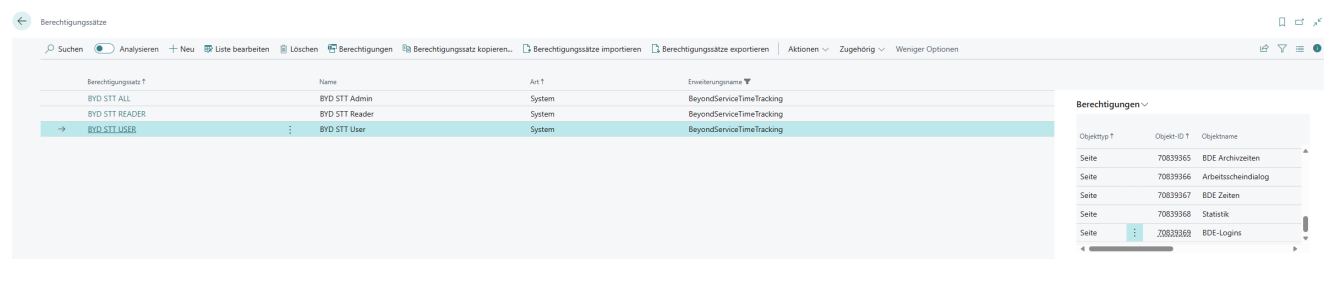

Abbildung: Berechtigungssätze für BEYOND ServiceTimeTracking

- 6. Die Seite **Benutzerberechtigungssatz nach Benutzer** wird angezeigt.
- 7. Blenden Sie den Filterbereich ein (**UMSCHALT+F3**) und verwenden Sie als Filterkriterium **Erweiterungsname** und dem Wert **BeyondServiceTimeTracking**.
- 8. Die Liste wird auf die Berechtigungssätze von **BeyondServiceTimeTracking** gefiltert.
- 9. Aktivieren Sie das Kontrollkästchen am rechten Rand der Seite für den oder die Benutzer, denen Sie den Berechtigungssatz zuordnen möchten.

Sie haben einem Benutzer Rechte für **BEYOND ServiceTimeTracking** zugewiesen. Beachten Sie, dass Benutzer mit der Berechtigung **SUPER** über alle Rechte verfügen, d.h. Sie müssen diesem Benutzer keine zusätzlichen Rechte erteilen.

# <span id="page-4-0"></span>**Beyond ServiceTimeTracking einrichten**

In diesem Kapitel wird beschrieben, wie Sie **Beyond ServiceTimeTracking** einrichten.

Um **Beyond ServiceTimeTracking** einzurichten, gehen Sie wie folgt vor:

- 1. Rufen Sie aus dem Rollencenter die Suchfunktion auf (**ALT+Q**) .
- 2. Suchen Sie nach der Seite **[BDE-Einrichtung](https://businesscentral.dynamics.com/?page=70839363)** und klicken Sie auf das entsprechende Suchergebnis.
- 3. Die Seite **BDE-Einrichtung** wird angezeigt.

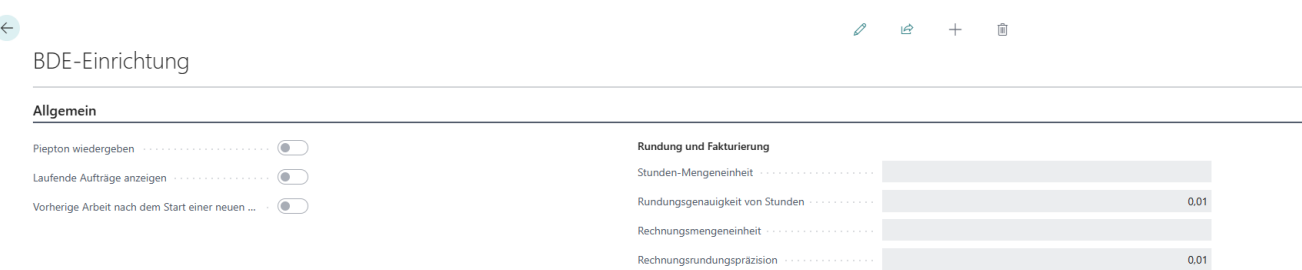

#### Abbildung: BDE-Einrichtung

- 4. Unter dem Bereich **Allgemein** können Sie über den Schieberegler **Piepton wiedergeben** einstellen, ob ein Ton abgespielt werden soll, wenn die Erfassung von Zeiten gestartet wird.
- 5. Aktivieren Sie den Schieberegler **Laufende Aufträge anzeigen**, wenn Sie Aufträge anzeigen möchten, bei denen bereits Zeiten erfasst werden.
- 6. Aktivieren Sie den Schieberegler **Vorherige Arbeit nach demStart einer neuen Arbeit beenden**, wenn Sie die Erfassung von Zeiten beim Auftragwechsel für den ursprünglichen Auftrag beenden möchten.
- 7. Unter dem Bereich **Rundung und Fakturierung** können Sie einstellen, in welcher Maßeinheit Zeiten erfasst werden. Klicken Sie in das Feld **Stunden-Mengeneinheit**, um aus der Dropdown-Liste die Maßeinheit festzulegen, in der die Zeiten erfasst werden.
- 8. Im Feld **Rundungsgenauigkeit von Stunden** können Sie definieren, wann bei der Erfassung von Stunden gerundet wird.
- 9. Im Feld **Rechnungsmengeneinheit** können Sie festlegen, welche Maßeinheit für die Rechnung verwendet wird.
- 10. Im Feld **Rechnungsrundungspräzision** können Sie definieren wie für die Rechnung gerundet wird.

Sie haben **Beyond ServiceTimeTracking** eingerichtet.

# <span id="page-5-0"></span>**Benutzerkonto erstellen**

In diesem Kapitel wird beschrieben, wie Sie ein Benutzerkonto für die BDE erstellen. Das Benutzerkonto wird für die Erfassung und Zuordnung von Zeiten verwendet.

Um ein Benutzerkonto zur Erfassung von Zeiten zu erstellen, gehen Sie wie folgt vor:

- 1. Rufen Sie aus dem Rollencenter die Suchfunktion auf (**ALT+Q**) .
- 2. Suchen Sie nach der Seite **[BDE-Logins](https://businesscentral.dynamics.com/?page=70839369)** und klicken Sie auf das entsprechende Suchergebnis.
- 3. Die Seite **BDE-Logins** wird angezeigt.

|  | <b>BDE-Logins</b> |  |                                                                                                    |               |       |      |          |  |   | ロロノ |
|--|-------------------|--|----------------------------------------------------------------------------------------------------|---------------|-------|------|----------|--|---|-----|
|  |                   |  | $\overline{D}$ Suchen $\overline{O}$ Analysieren $+$ Neu $\overline{E}$ Liste bearbeiten $\overline{w}$ Löschen |               |       |      | 1R       |  | 這 |     |
|  | E-Mail 1          |  |                                                                                                    | Ressourcennr. | Aktiv | Name | Kennwort |  |   |     |
|  |                   |  |                                                                                                    | ж             |       |      |          |  |   |     |
|  |                   |  |                                                                                                    |               |       |      |          |  |   |     |

Abbildung: Benutzerkonten für Zeiterfassung

- 4. Um dem System ein neues Benutzerkonto hinzuzufügen, klicken Sie in der Menüleiste auf die Option **Neu**.
- 5. Geben Sie in der neuen Zeile unter der Spalte **E-Mail** die E-Mailadresse des Benutzers ein.
- 6. Geben Sie unter der Spalte **Ressourcennr.** die Nummer die entsprechende Ressource ein, die dem Benutzer zugewiesen ist.
- 7. Aktivieren Sie das Kontrollkästchen **Aktiv**, um das Benutzerkonto zu aktivieren.
- 8. Geben Sie unter der Spalte **Name** den Namen der Ressource an. Der eingegebene Wert wird für die Anmeldung verwendet.
- 9. Vergeben Sie unter der Spalte **Kennwort** das Kennwort für das Benutzerkonto.

Sie haben ein Benutzerkonto erstellt und es einer Ressource zugewiesen.

# <span id="page-6-0"></span>**Zeiten erfassen**

In diesem Kapitel wird beschrieben, wie Sie Zeiten für einen Service-Beleg erfassen.

Um Zeiten für einen Servicebeleg zu erfassen, gehen Sie wie folgt vor:

- 1. Schalten Sie die BDE-Station oder den Computer ein und starten Sie Business Central.
- 2. Die Anmeldeseite für **Beyond ServiceTimeTracking** wird angezeigt.

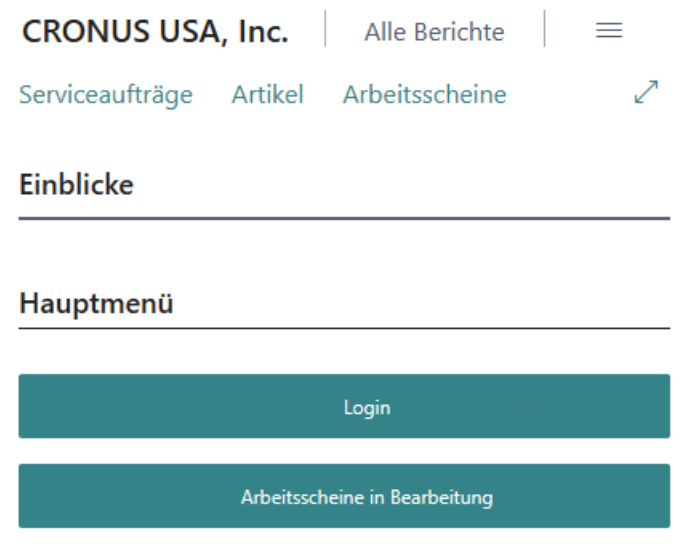

Abbildung: Anmeldeseite für Zeiterfassung

- 3. Klicken Sie auf die Schaltfläche **Login**.
- 4. Die Felder **Benutzername** und **Passwort** werden angezeigt.

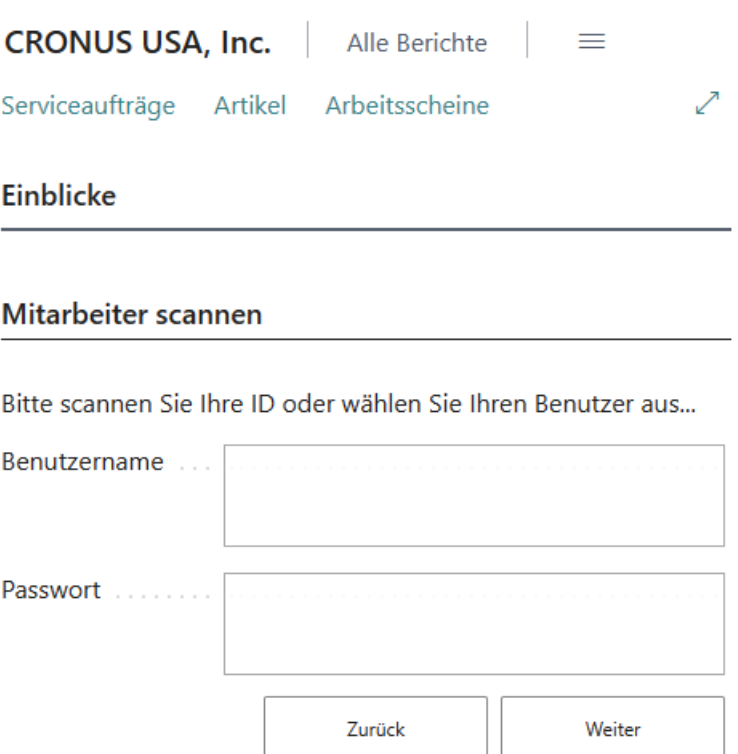

- 5. Geben Sie Ihren Benutzernamen und das dazugehörigen Kennwort ein.
- 6. Um sich anzumelden, klicken Sie auf die Schaltfläche **Weiter**.

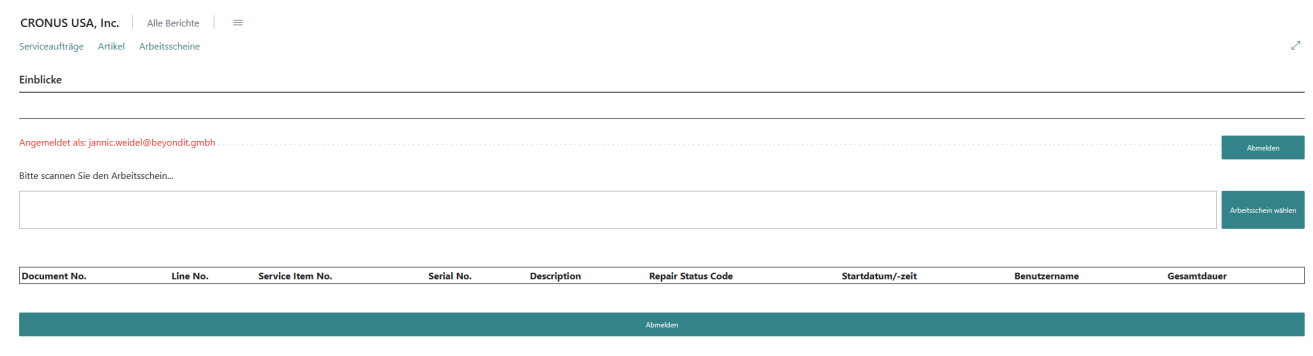

#### Abbildung: In der BDE angemeldet

7. Klicken Sie auf die Schaltfläche **Arbeitsschein wählen**, um einen Arbeitsschein auszuwählen und die Zeiterfassung zu starten.

| Serviceartikelzeilen<br>$\cdots$<br>$\varphi \vee$ |           |            |             |                |                |                       |            |  |  |  |
|----------------------------------------------------|-----------|------------|-------------|----------------|----------------|-----------------------|------------|--|--|--|
| Belegart 1                                         |           | Belegnr. 1 | Zeilennr. 1 | Serviceartikel | Serviceartikel | Beschreibung          | Artikelnr. |  |  |  |
| Auftrag<br>$\rightarrow$                           | $\bullet$ | SVO000001  | 10000       | <b>SERVICE</b> | SV000001       | E-Bike Yellowtail 625 | $1900-S$   |  |  |  |
| Auftrag                                            |           | SVO000002  | 10000       | <b>SERVICE</b> | SV000002       | E-Bike Greentail 400  | 1896-S     |  |  |  |
|                                                    |           |            |             |                |                |                       | ٠          |  |  |  |
|                                                    |           |            |             |                |                | OK                    | Abbrechen  |  |  |  |

Abbildung: Verfügbare Serviceartikelzeilen

- 8. Es wird ein Fenster angezeigt, in dem alle verfügbaren Serviceartikelzeilen angezeigt werden, auf denen Zeiten erfasst werden können.
- 9. Um einen Auftrag für die Zeiterfassung auszuwählen, klicken Sie auf die entsprechende Zeile und dann auf **OK**. Wenn Sie in der Einrichtung die Option **Pipeton wiedergeben** aktiviert haben, wird ein akustisches Signal ausgegeben.
- 10. Der Beleg wird auf dem Anmeldebildschirm angezeigt.

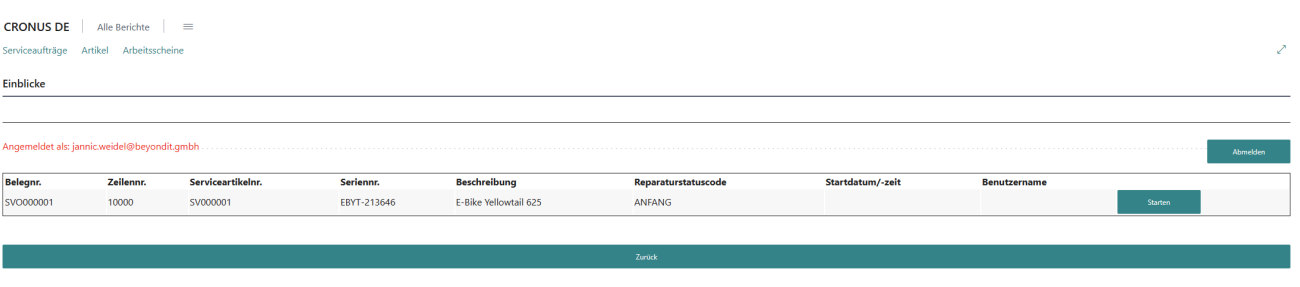

![](_page_7_Figure_11.jpeg)

- 11. Klicken Sie auf **Starten**, um die erforderliche Zeit zur Ausführung der Arbeiten zu erfassen.
- 12. Nach dem Start wird die Schaltfläche **Beenden** angezeigt, klicken Sie auf diese Schaltfläche nach der Fertigstellung der Arbeiten am Serviceartikel.
- 13. Die Gesamtdauer wird errechnet. Sie können die erfasste Zeit über die Schaltfläche **Bestätigen** bestätigen.

Sie haben eine Zeit für einen Serviceauftrag erfasst.

# **Erfasste Zeiten bearbeiten**

In diesem Kapitel wird beschrieben, wie Sie erfasste Zeiten bearbeiten können. Neben Änderungen an der Start- und Endzeit können Sie auch die erfassten Zeiten einem anderen Arbeitsschein zuordnen.

Die Inhalte dieses Kapitels sind in die folgenden Abschnitte gegliedert:

- Startzeit [bearbeiten](#page-8-0)
- Endzeit [bearbeiten](#page-9-1)
- Erfasste Zeiten einem anderen [Arbeitsschein](#page-9-2) zuordnen

## <span id="page-8-0"></span>**Startzeit bearbeiten**

In diesem Abschnitt wird beschrieben, wie Sie die Startzeit einer erfassten Zeit bearbeiten können.

Um die Startzeit zu bearbeiten, gehen Sie wie folgt vor:

- 1. Rufen Sie aus dem Rollencenter die Suchfunktion auf (**ALT+Q**) .
- 2. Suchen Sie nach der Seite **BDE [Zeiten](https://businesscentral.dynamics.com/?page=70839367)** und klicken Sie auf das entsprechende Suchergebnis.
- 3. Die Seite **BDE Zeiten** wird angezeigt.

![](_page_8_Picture_460.jpeg)

Abbildung: Erfasste Zeiten

- 4. Wählen Sie die Zeile aus, bei der Sie die Startzeit ändern möchten.
- 5. Erweitern Sie das Dropdown-Menü für die Menüoption **Zeilennummer ändern**.

![](_page_8_Picture_461.jpeg)

Abbildung: Startzeit ändern

- 6. Klicken Sie in dem Dropdown-Menü auf die Option **Startzeit ändern**.
- 7. Es wird ein Fenster angezeigt.
- 8. Geben Sie im Feld **Datum**das Startdatum für die Zeile ein.
- 9. Geben Sie im Feld **Zeit** die Startzeit für die Zeile an.
- 10. Bestätigen Sie die Änderungen, indem Sie das Fenster über die Schaltfläche **OK** schließen.

Sie haben die Startzeit für die Zeile geändert.

# <span id="page-9-1"></span><span id="page-9-0"></span>**Endzeit bearbeiten**

In diesem Abschnitt wird beschrieben, wie Sie die Endzeit einer erfassten Zeit bearbeiten können.

Um die Endzeit zu bearbeiten, gehen Sie wie folgt vor:

- 1. Rufen Sie aus dem Rollencenter die Suchfunktion auf (**ALT+Q**) .
- 2. Suchen Sie nach der Seite **BDE [Zeiten](https://businesscentral.dynamics.com/?page=70839367)** und klicken Sie auf das entsprechende Suchergebnis.
- 3. Die Seite **BDE Zeiten** wird angezeigt.

![](_page_9_Picture_490.jpeg)

Abbildung: Erfasste Zeiten

- 4. Wählen Sie die Zeile aus, bei der Sie die Endzeit ändern möchten.
- 5. Erweitern Sie das Dropdown-Menü für die Menüoption **Zeilennummer ändern**.

![](_page_9_Picture_491.jpeg)

Abbildung: Endzeit ändern

- 6. Klicken Sie in dem Dropdown-Menü auf die Option **Endzeit ändern**.
- 7. Es wird ein Fenster angezeigt.
- 8. Geben Sie im Feld **Datum**das Enddatum für die Zeile ein.
- 9. Geben Sie im Feld **Zeit** die Endzeit für die Zeile an.
- 10. Bestätigen Sie die Änderungen, indem Sie das Fenster über die Schaltfläche **OK** schließen.

Sie haben die Endzeit für die Zeile geändert.

### <span id="page-9-2"></span>**Erfasste Zeiten einem anderen Arbeitsschein zuordnen**

In diesem Abschnitt wird beschrieben, wie Sie die erfassten Zeiten einem anderen Arbeitsschein zuordnen können.

Um die erfassten Zeiten einem anderen Arbeitsschein zuzuordnen, gehen Sie wie folgt vor:

- 1. Rufen Sie aus dem Rollencenter die Suchfunktion auf (**ALT+Q**) .
- 2. Suchen Sie nach der Seite **BDE [Zeiten](https://businesscentral.dynamics.com/?page=70839367)** und klicken Sie auf das entsprechende Suchergebnis.
- 3. Die Seite **BDE Zeiten** wird angezeigt.

![](_page_10_Picture_270.jpeg)

#### Abbildung: Erfasste Zeiten

- 4. Wählen Sie die Zeile aus, dessen erfasste Zeiten Sie einem anderen Arbeitsschein zuordnen möchten.
- 5. Erweitern Sie das Dropdown-Menü für die Menüoption **Zeilennummer ändern**.

![](_page_10_Picture_271.jpeg)

Abbildung: Arbeitsschein ändern

- 6. Klicken Sie in dem Dropdown-Menü auf die Option **Arbeitsschein ändern**.
- 7. Es wird ein Fenster angezeigt.
- 8. Geben Sie im Feld **Belegnr.** die Nummer des neuen Servicebelegs ein. Um eine Übersicht aller verfügbarer Belege einzublenden, klicken Sie auf die Ellipse (**…**).
- 9. Geben Sie im Feld **Zeilennr.** die Servicezeile des Belegs an. Die erfassten Zeiten werden in diese Zeile übertragen.
- 10. Bestätigen Sie die Änderungen, indem Sie das Fenster über die Schaltfläche **OK** schließen.

Sie haben die erfassten Zeiten einem anderen Servicearbeitsschein zugeordnet.

Weiter mit dem [nächsten](#page-12-0) Kapitel

# **Erfasste Zeiten in den Beleg übertragen**

In diesem Kapitel wird beschrieben, wie Sie die erfassten Zeiten eines oder mehrerer Mitarbeiter in den Beleg übertragen können.

Um die erfassten Zeiten in den Beleg zu übernehmen, gehen Sie wie folgt vor:

- 1. Schalten Sie die BDE-Station oder den Computer ein und starten Sie Business Central.
- 2. Die Anmeldeseite für **Beyond ServiceTimeTracking** wird angezeigt.

![](_page_11_Picture_187.jpeg)

Abbildung: Anmeldeseite für Zeiterfassung

- 3. Klicken Sie auf die Schaltfläche **Login**.
- 4. Die Felder **Benutzername** und **Passwort** werden angezeigt.

![](_page_11_Picture_188.jpeg)

- <span id="page-12-0"></span>5. Geben Sie Ihren Benutzernamen und das dazugehörigen Kennwort ein.
- 6. Um sich anzumelden, klicken Sie auf die Schaltfläche **Weiter**.

![](_page_12_Picture_276.jpeg)

Abbildung: In der BDE angemeldet

- 7. Sie haben sich angemeldet.
- 8. Klicken Sie in der Menüleiste auf die Option **Arbeitsscheine**.
- 9. Es wird eine Liste angezeigt, in der alle Arbeitsscheine angezeigt werden.
- 10. Wählen Sie den Arbeitsschein aus, für den Sie die erfassten Zeiten als Ressourcenzeile übertragen möchten.
- 11. Klicken Sie in der Menüleiste auf **Zugehörig** > **Zeile** > **Service Artikel Arbeitsblatt**.

![](_page_12_Picture_277.jpeg)

Abbildung: Service Artikel Arbeitsblattöffnen

- 12. Die Seite **Service Artikel Arbeitsblatt** für die entsprechende Zeile wird angezeigt.
- 13. Unter dem Bereich **Statistik** können Sie die erfassten Zeiten unter der Spalte **BDE** betrachten. In rot formatierte Zeilen sind noch nicht im Beleg erfasst.

![](_page_13_Picture_166.jpeg)

Abbildung: Zeiten in Beleg übertragen

- 14. Um die erfassten Zeiten in den Beleg zu übertragen, klicken Sie in der Menüleiste auf **Zugehörig** > **Arbeitsblatt** > **Zeiten übertragen**.
- 15. Die Zeilen mit der Art **BDE** aus dem Bereich **Statistik** werden als Ressourcenzeile in den Bereich **Zeilen** übertragen. Zusätzlich dazu wird ein Dialogfenster angezeigt, dass Zeilen hinzugefügt wurden und Sie den Beleg erneut buchen müssen.

Sie haben die erfassten Zeiten in den Beleg übertragen.

Zurück zum [Anfang](#page-2-0)